# How to set up your eportfolio impact project group and page

Log on to eportfolio from the start page (you will need to type in your usual user name and password that you use to log onto a computer)<br>  $\blacksquare$  Inbox (41)-rcann...  $\mathbb{Z}$  Indots and Process...  $\mathbb{Z}$  A Puriri 2014 IP time...  $\mathbb{Z}$  and an and DOC SOLA IP time and  $\mathbb{Z}$  and  $\mathbb{Z}$  and

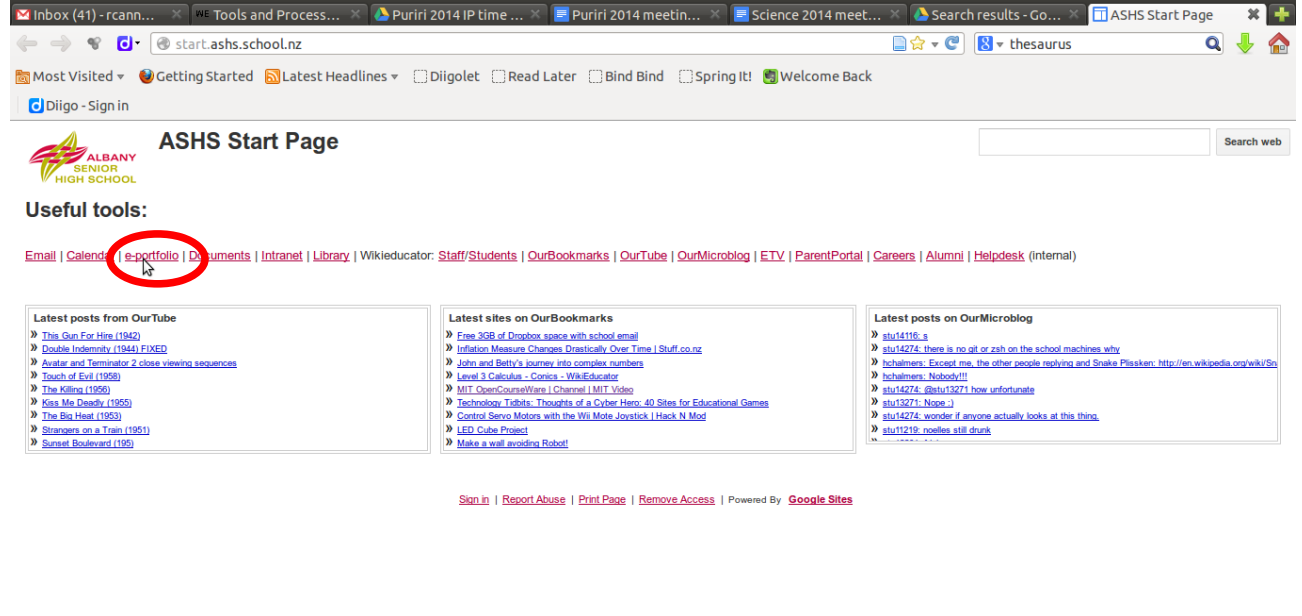

https://idp.ashs.school.nz/saml2/idp/SSOService.php?spentityid=https://idp.watchdog.net.nz/m...odule.php/saml/sp/metadata.php/default-sp&RelayState=http://myportfolio.school.nz/auth/saml zotero

### First time ever on eportfolio??

You'll need to choose intranet from the start page, then click the eporfolio link on the left.

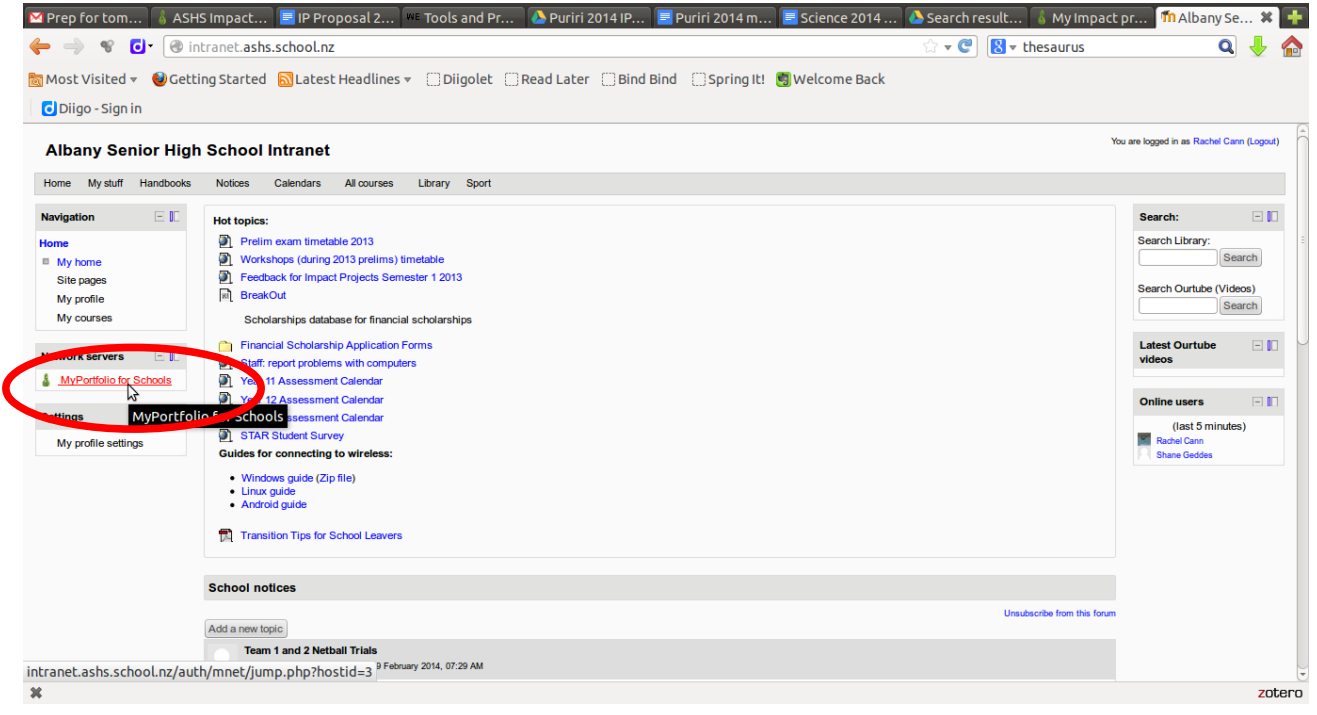

REALLY IMPORTANT! Set up a group first so that all members of your group can access and edit yur eporfolio. Even if you are working individually do this as you can invite you mentor and tutor teacher!<br>Minbox (41)-rcann... X = Tools and Process... X a Puriri 2014 IP time... X | I Puriri 2014 meetin... X | II Science 2014 meet... X | a Search results-Go... X | a Dashboard-MyPo.

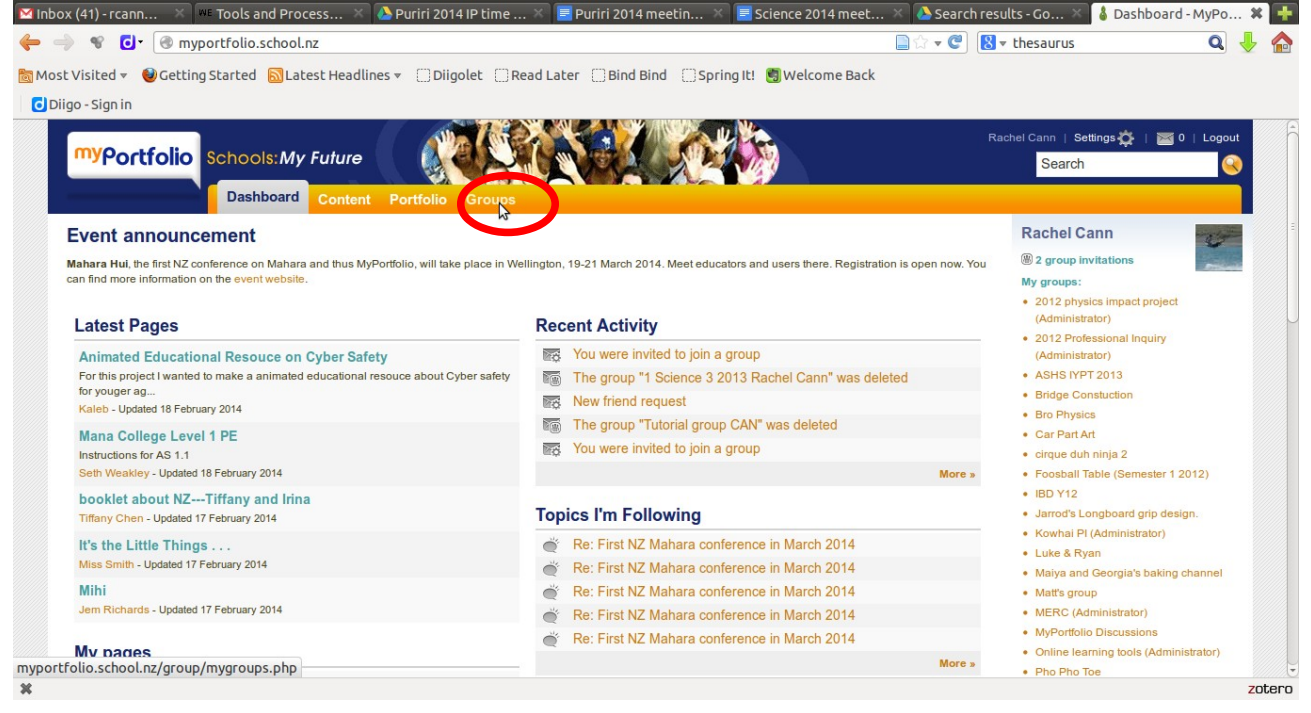

#### Click on create group

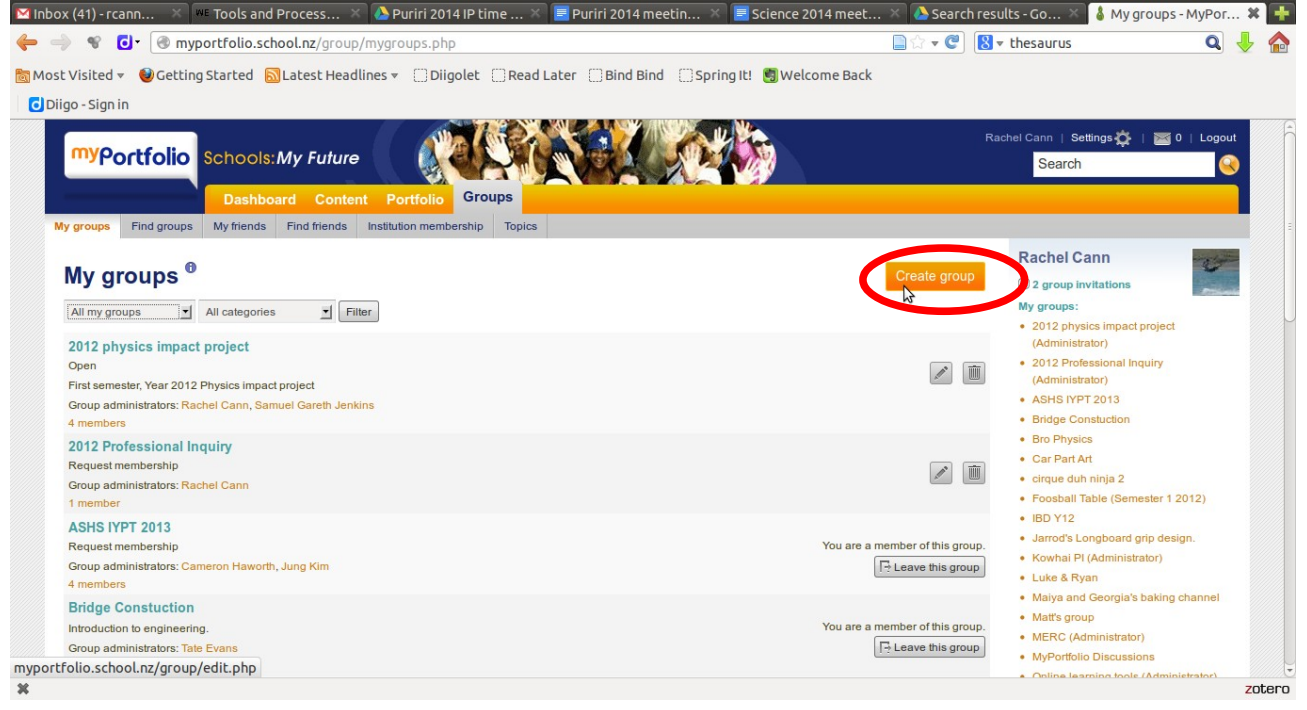

# Type your group name - you can add details too if you want.<br>Manbox (42)-rcann... X I we tools and Process... X @ Puriri 2014 Ptime ... X | @ Puriri 2014 meetin... X | @ Scence 2014 meet... X | @ Search results-Go... X | &

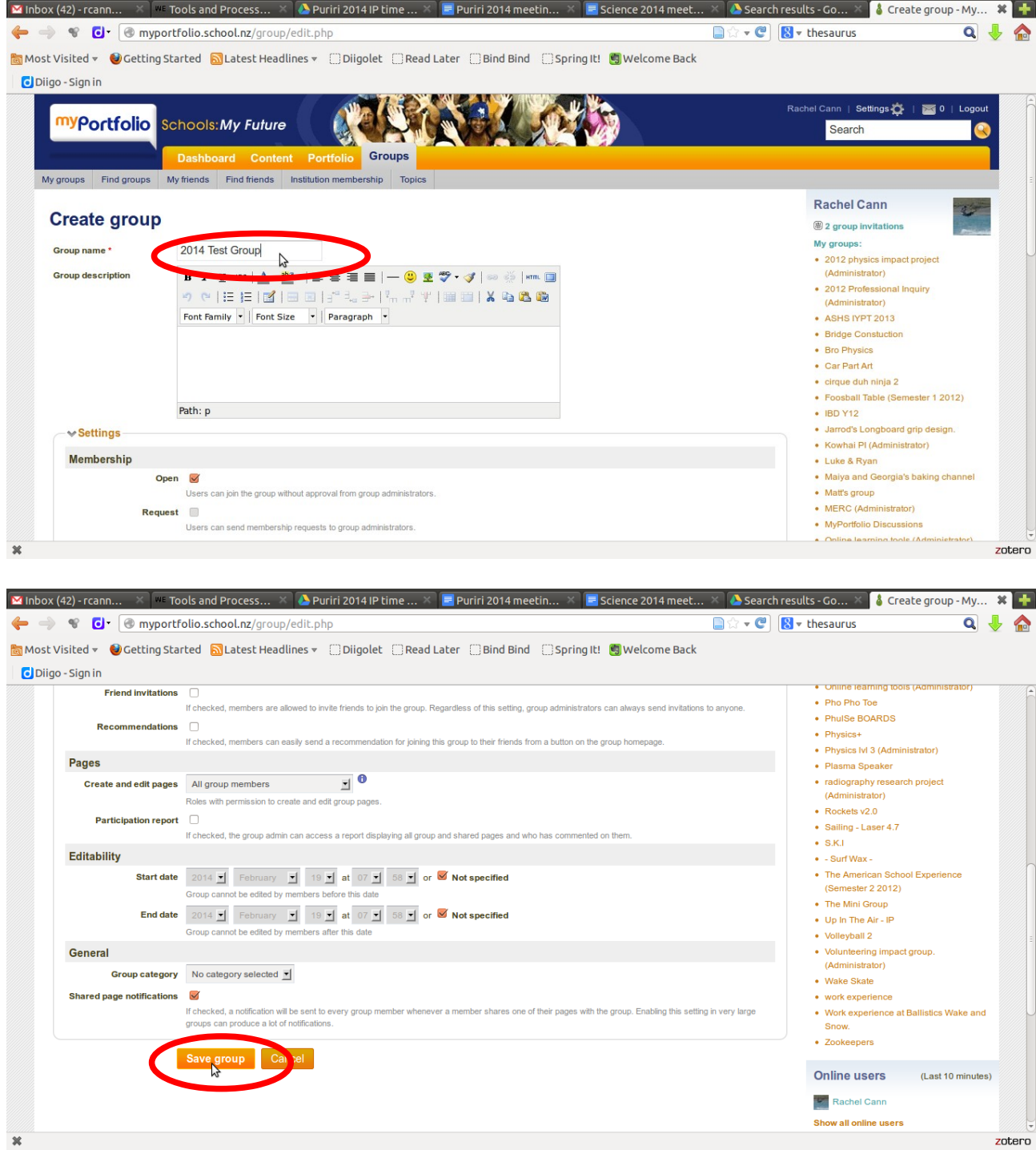

# Click on the members tab to invite people

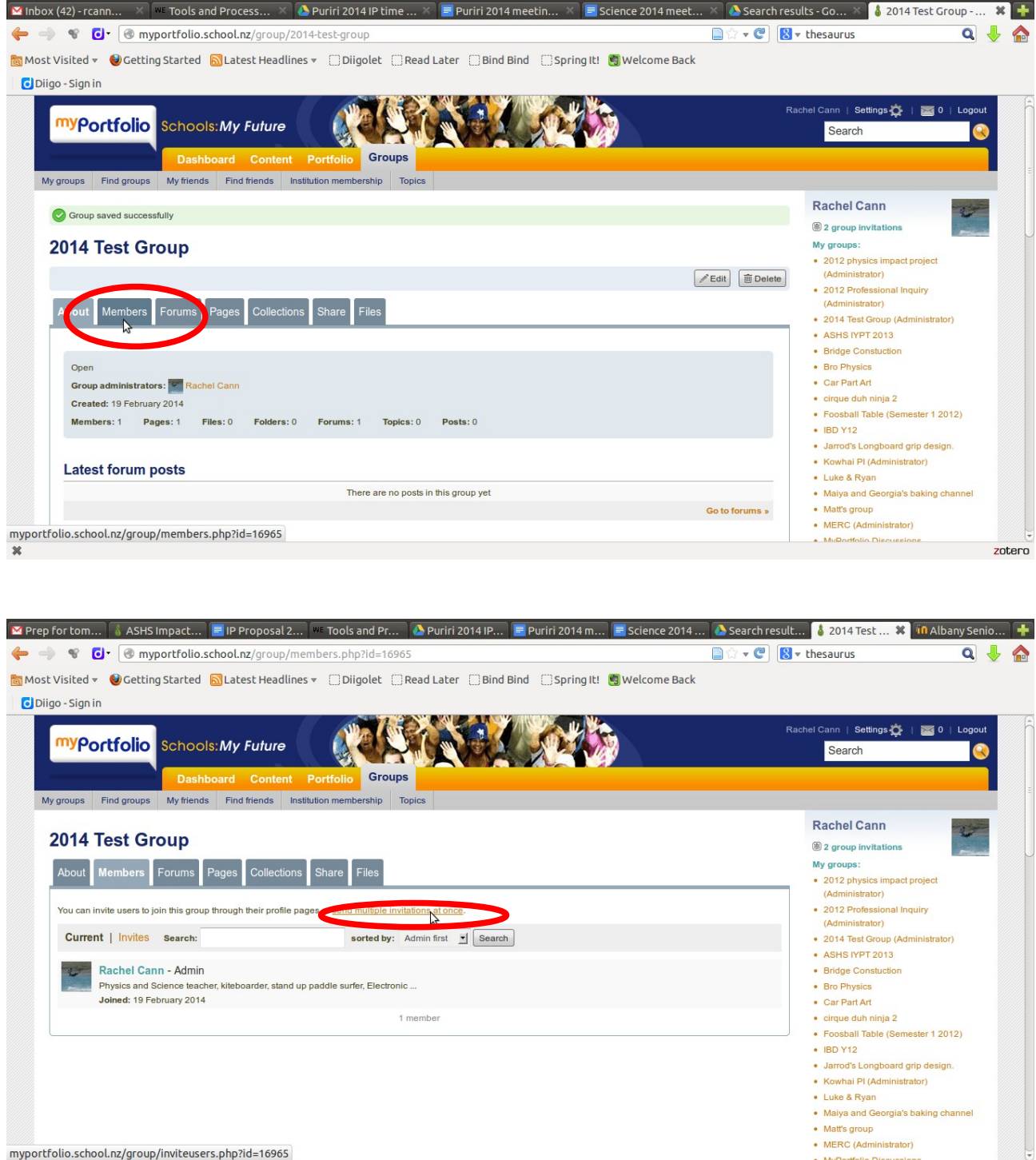

• MERC (Administrator)

. MuDorffolio Diecuesione

zotero

myportfolio.school.nz/group/inviteusers.php?id=16965<br><sup>36</sup>

## Search for people and us the arrow to add to the invite list

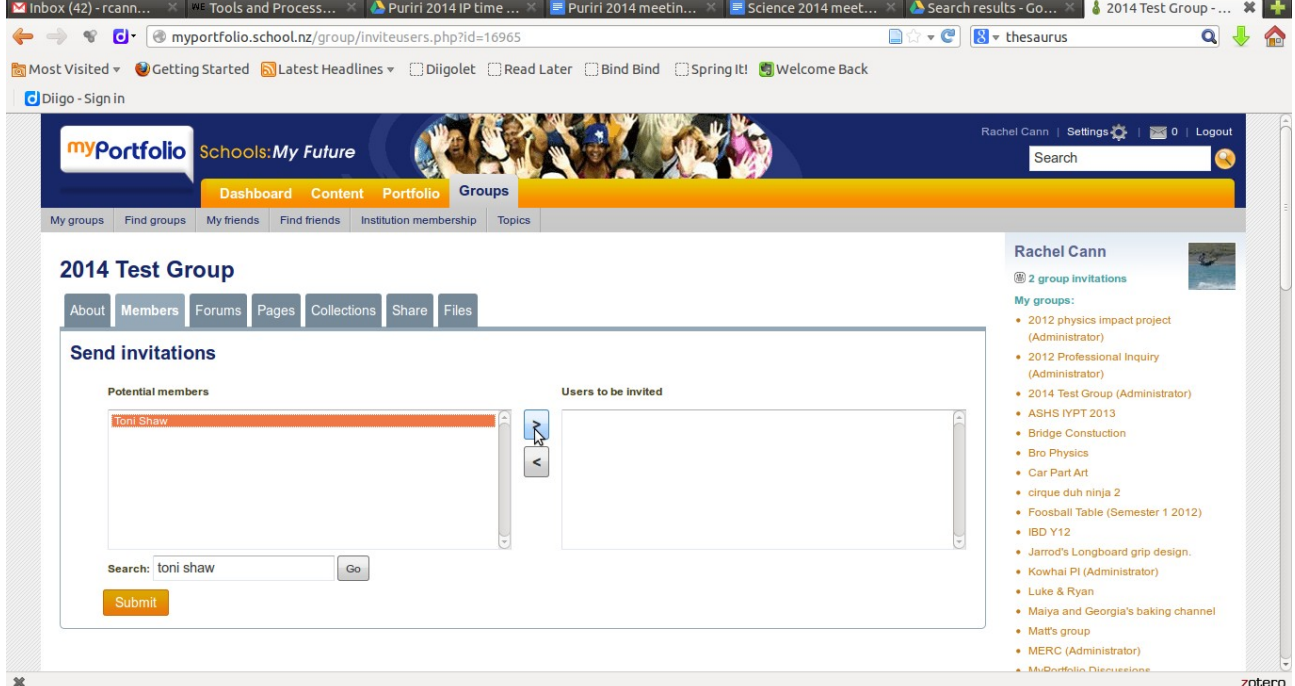

You can see the people you've invited on the members tab under "invites". When they accept your invite they will appear on the "current" list.

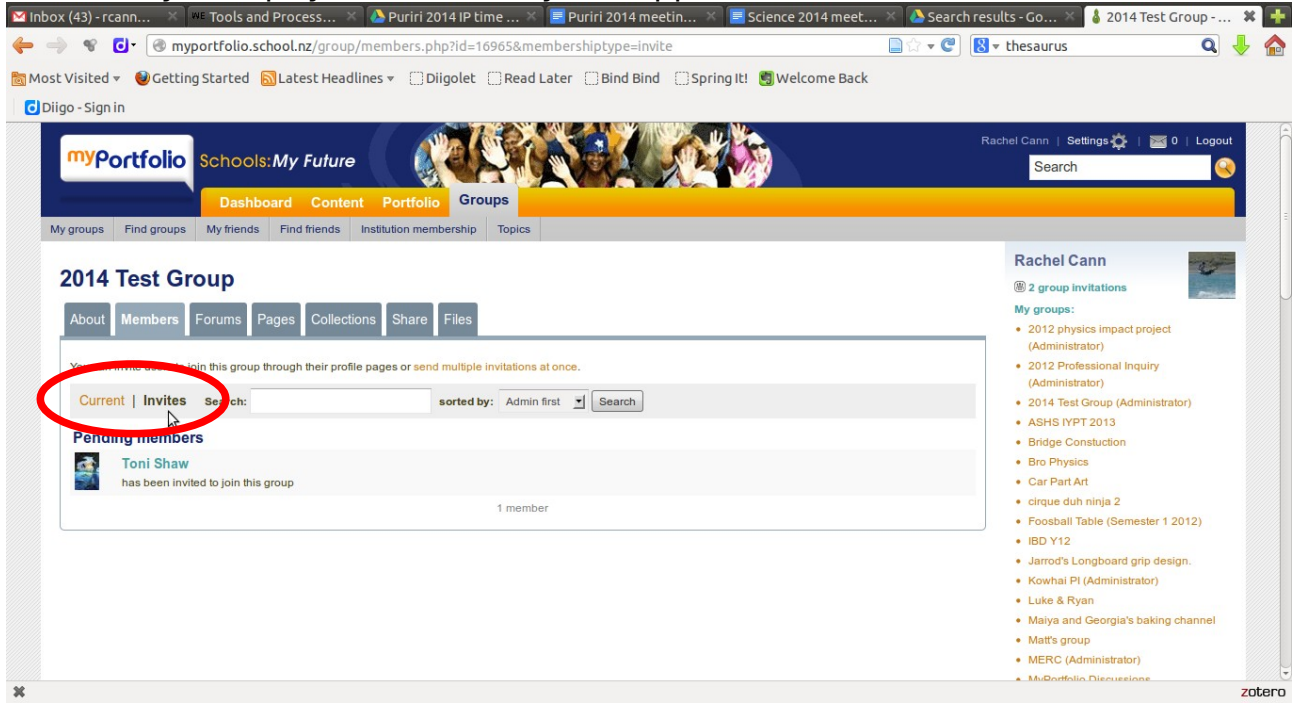